# GALEAS Software Instructions for Use

# Table of contents

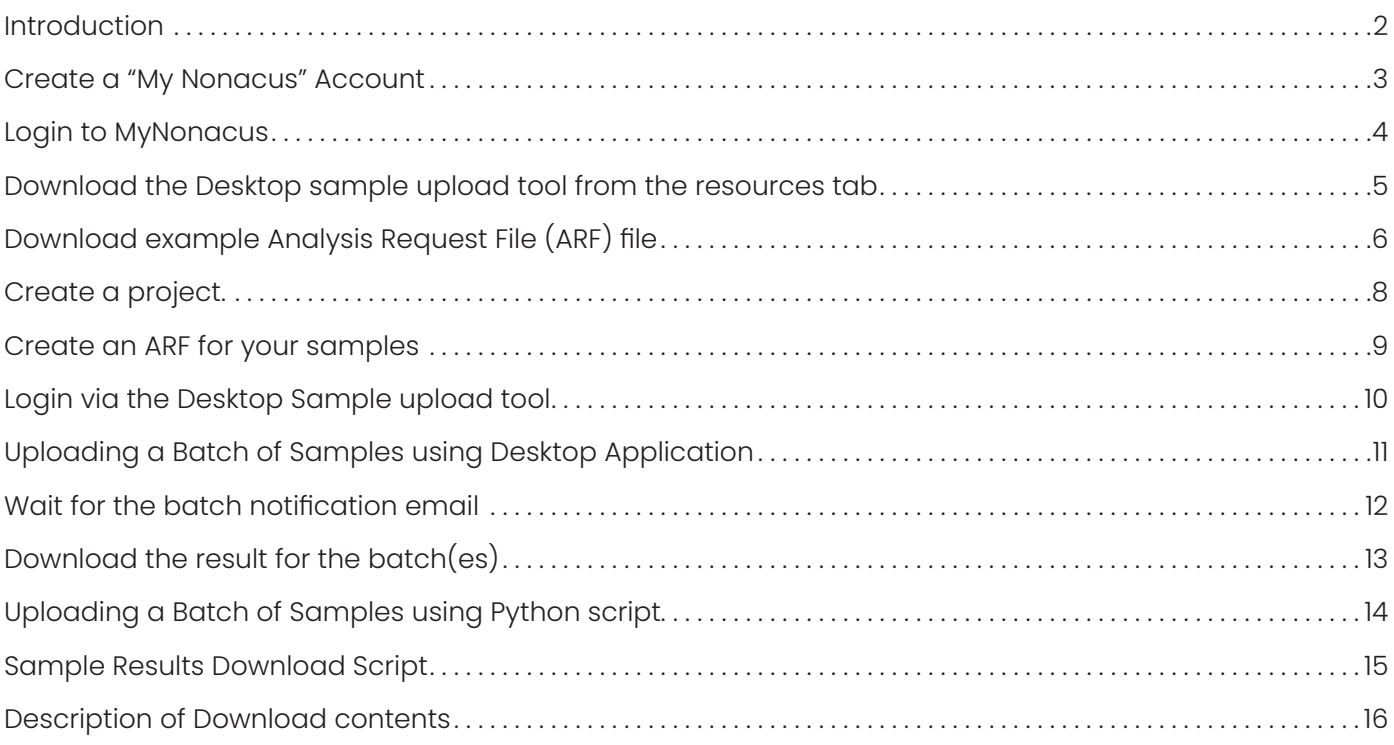

# **GALEAS"/ NONACUS**

### Introduction

The following guide explains how to get set-up on the Nonacus GALEAS software and how to submit samples for processing. There are some steps you will need to do just once and then others each time you want to submit a batch of samples for processing.

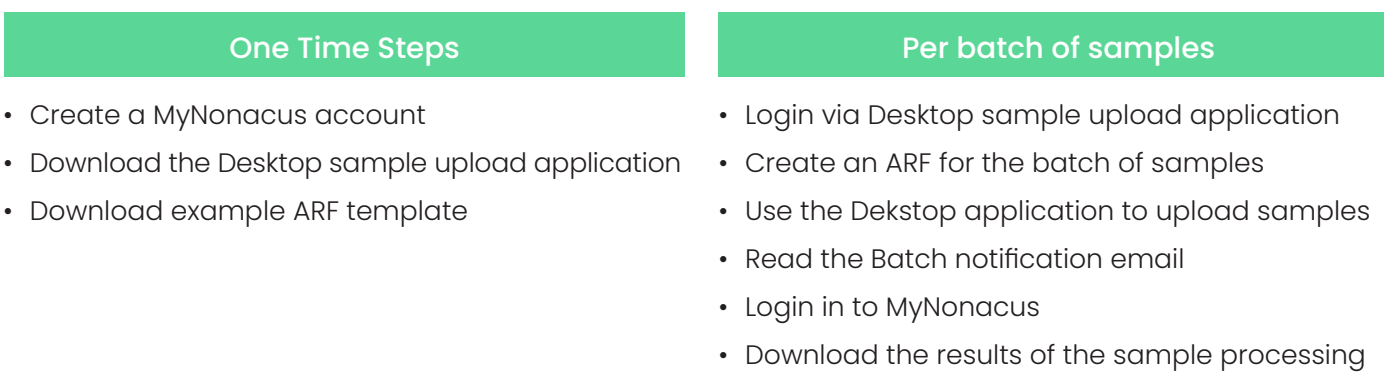

### Create a "My Nonacus" Account

If you haven't already done so, please open your web browser (e.g. Edge, Chrome, Safari) go to www.nonacus.com and register for "My Nonacus" by clicking the My Nonacus logo of the top right of the screen

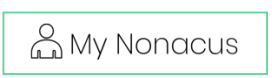

After you have registered, you can request an access to GALEAS in your Account by sending a mail to support@nonacus.com. Your account will be associated with the GALEAS software, which enables you to upload patient samples (in FASTQ format) and then download the results.

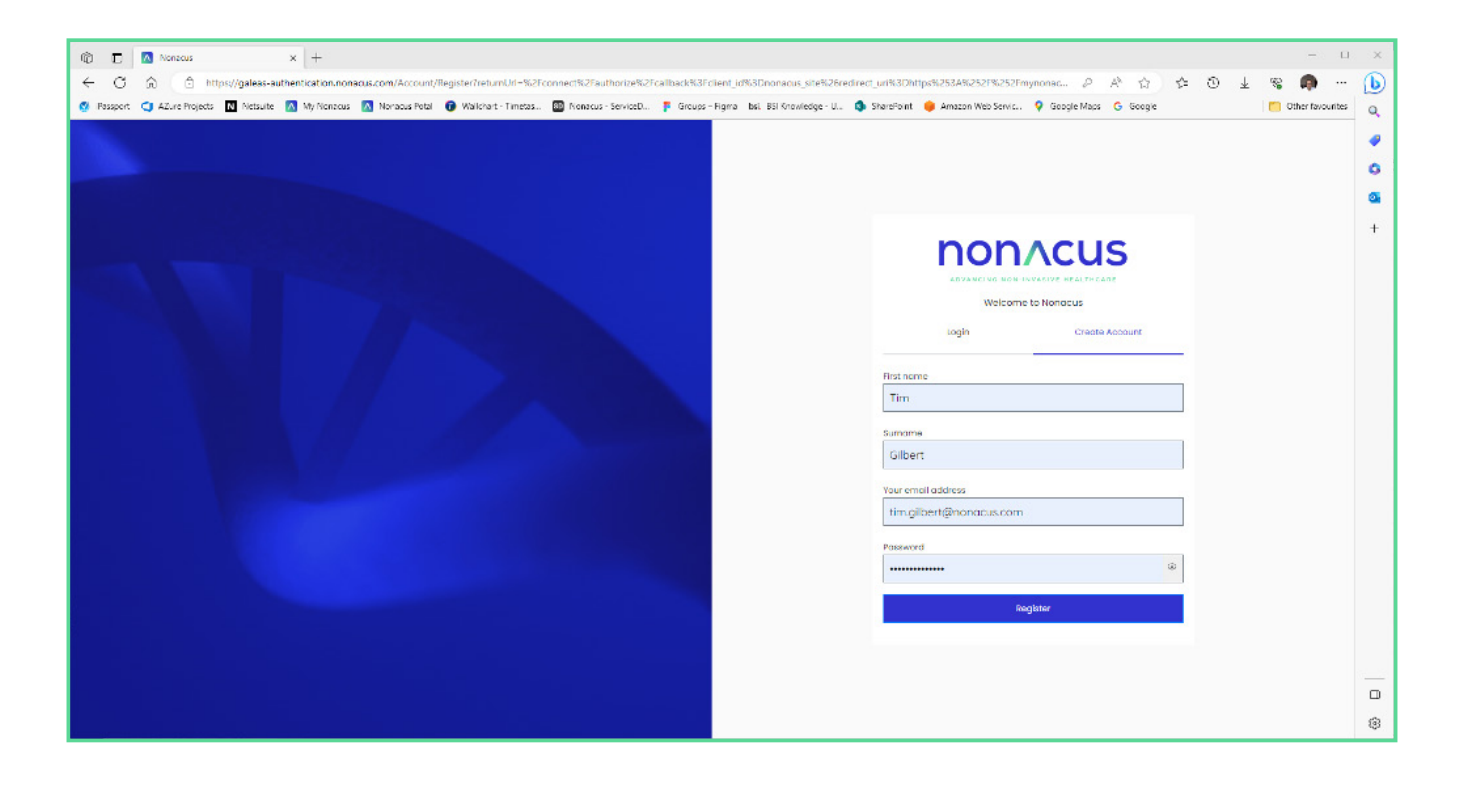

# Login to MyNonacus

Open your web browser (e.g. Edge, Chrome, Safari) and goto mynonacus.nonacus.com, this gets you into the My Nonacus portal, where you can design custom Panels, view Catalogue panels and analyse patient samples.

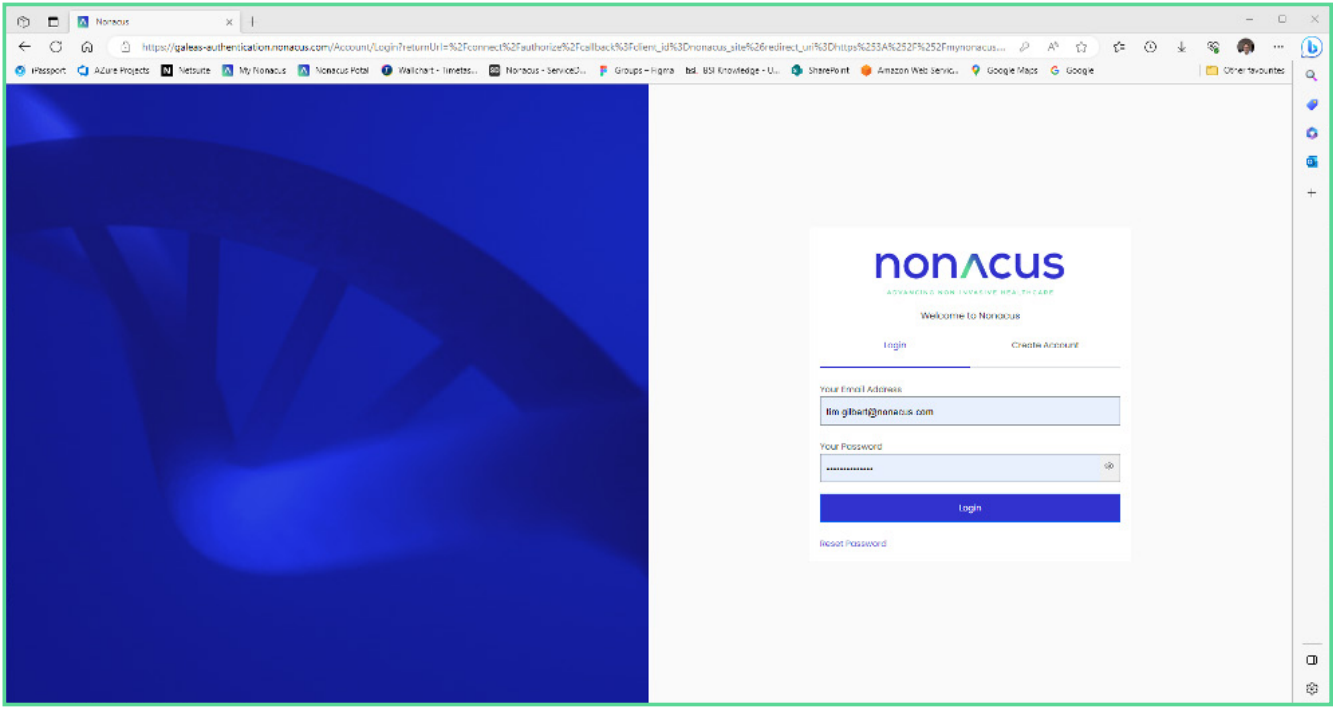

### Download the Desktop sample upload tool from the resources tab

In order to upload FASTQ files, you will need the Desktop file uploader which is available for download to your computer from the Resources tab. Click on the link to download and install the File uploader application onto your PC.

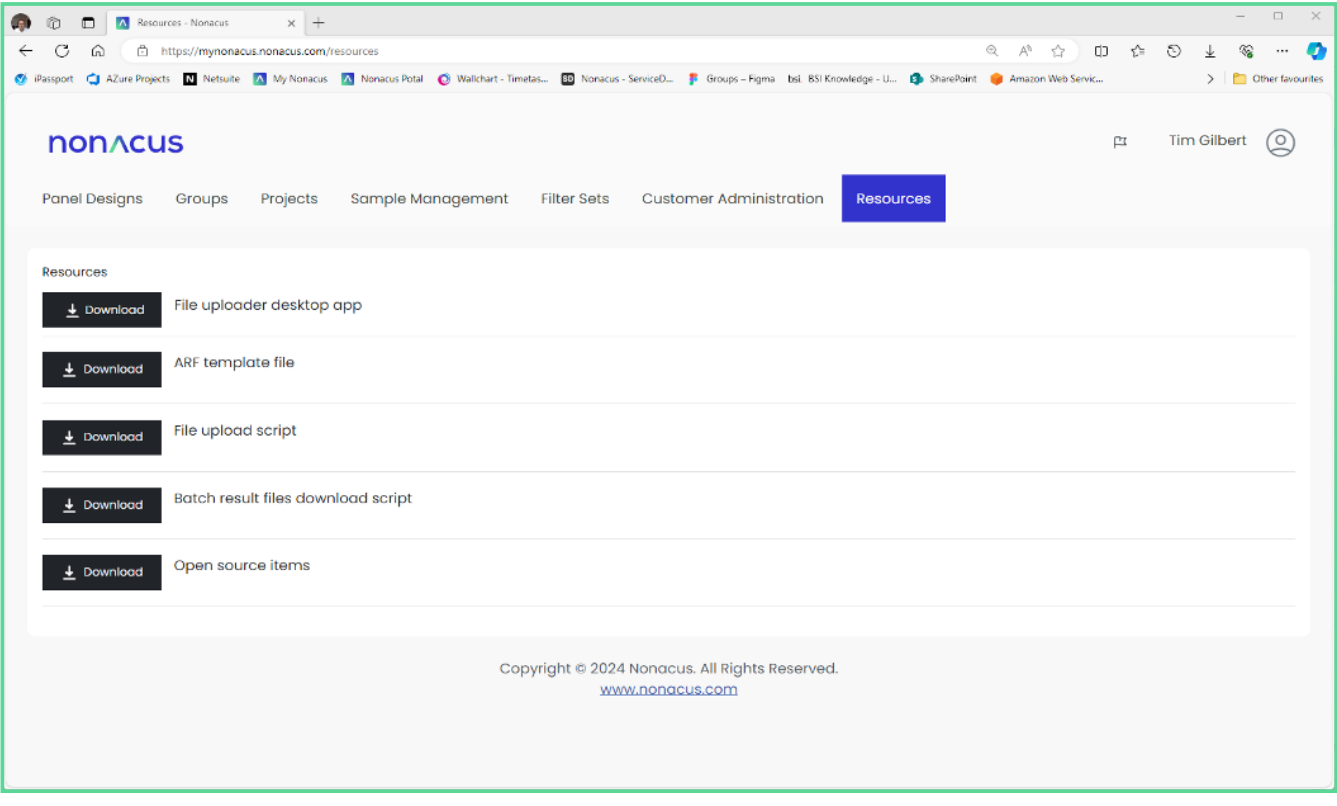

# Download example Analysis Request File (ARF) file

In a similar way that a sample sheet tells a sequencer how to process the physical samples, the ARF file lets the GALEAS software know which FASTQ's to upload and how to associate them with a patient in the system. An example of a ARF file can be downloaded from the system by clicking on the resources tab and then clicking on "ARF Template file" 'download' link.

The format of the ARF is as follows;

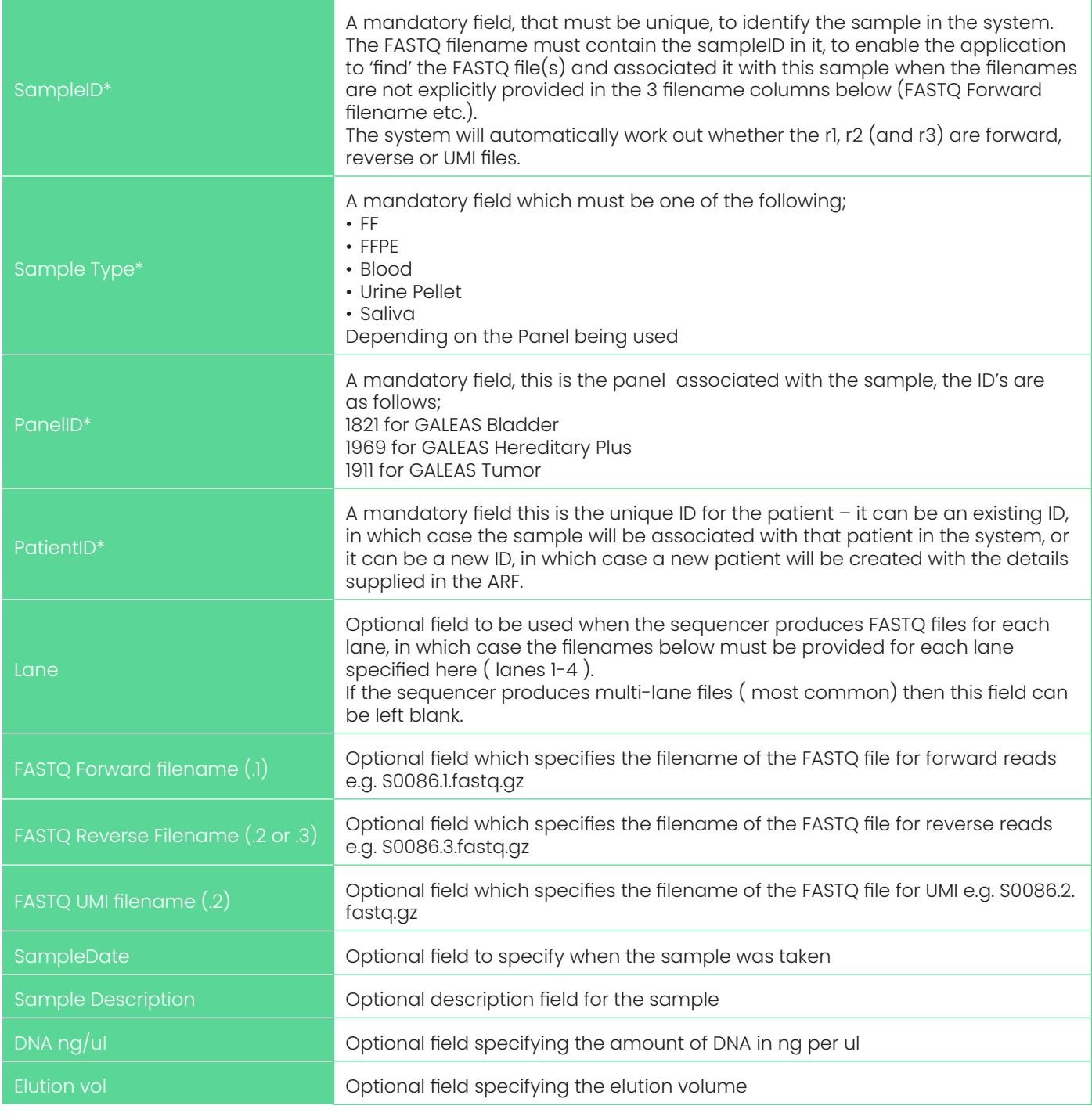

### ...cont:

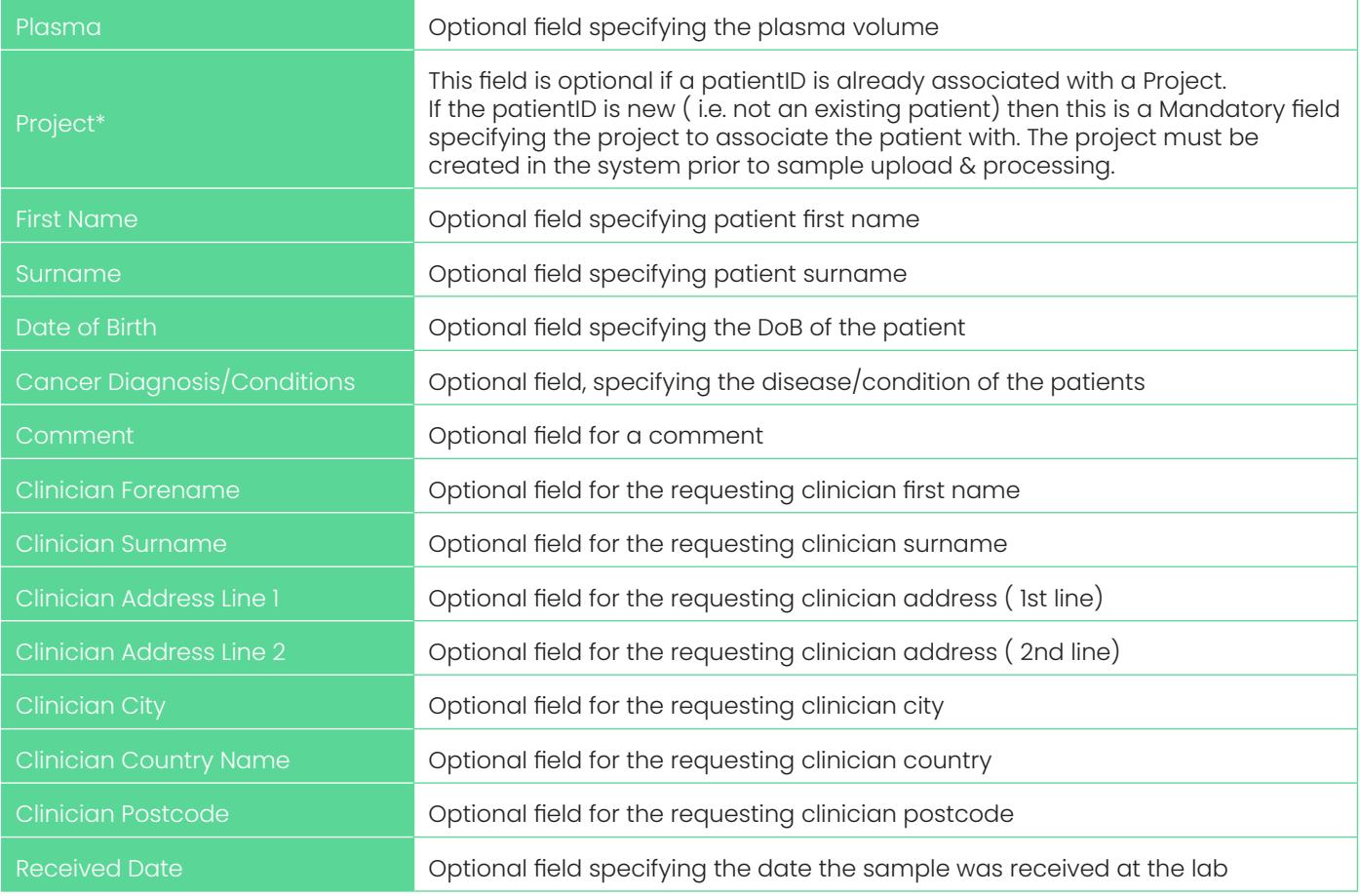

### Create a project.

Projects are a way of grouping patients together in the GALEAS system. Projects are associated with a customer, so any user belonging to a customer can see all the projects of that customer. A Patient can only be in one Project.

There is a 'default' project for a customer, but we recommend utilising the project concept to keep the patients organised.

To create a project, click on the "Projects" tab, you will see a list of any existing Projects, and a list of Patients for the project that was last selected, if applicable. Click on the "+ Add Project" button to create a new project.

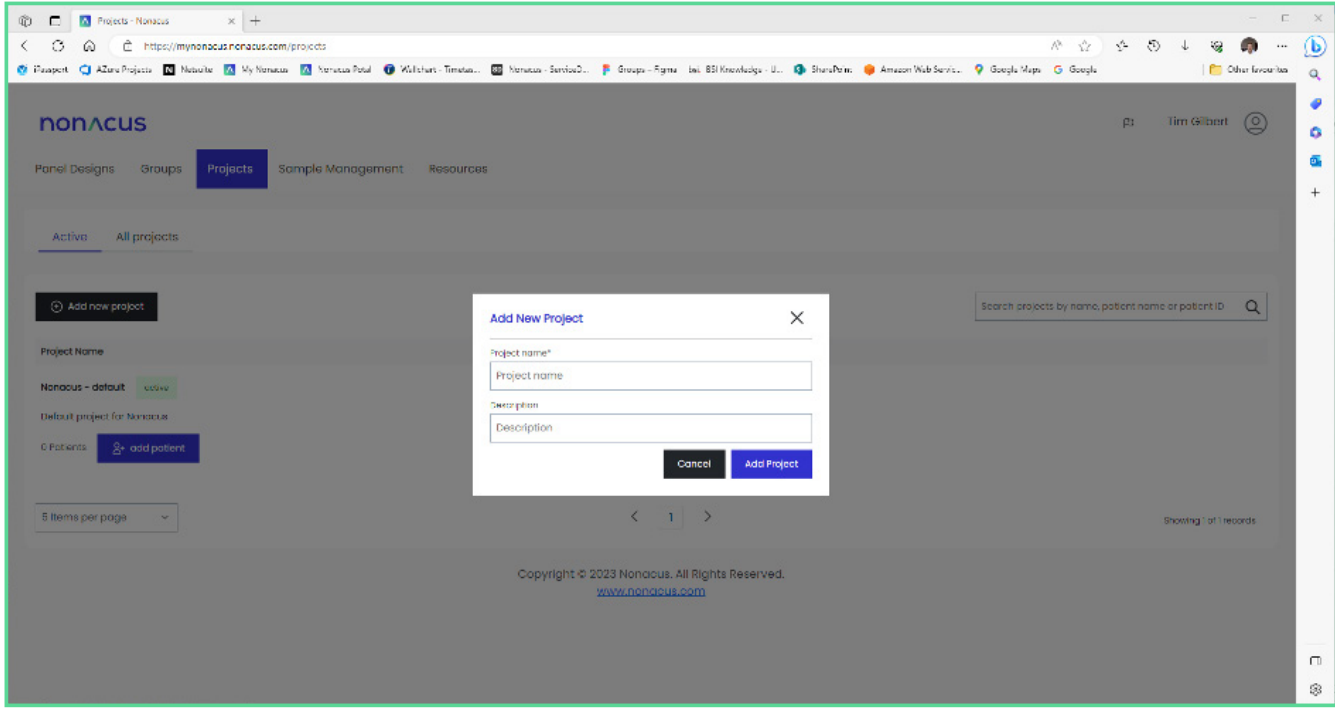

# Create an ARF for your samples

The ARF file lets the GALEAS software know which FASTQ's to upload and how to associate them with a patient in the system. See section "Download example Analysis Request File (ARF) file" for an explanation of the ARF format.

*Important note:* No personally identifying information (PII) for the patient should be provided in the ARF file. Only non-identifiable ID's should be used. An example ARF is shown below.

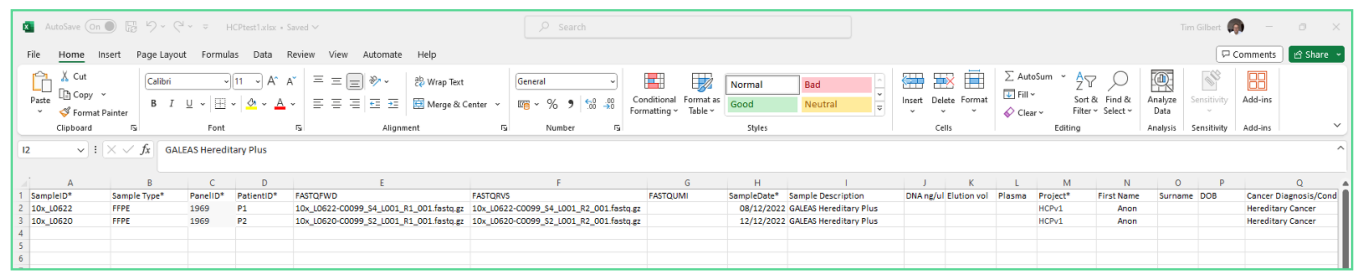

Using the template as a guide, complete the ARF for the batch of samples you want to process. The ARF will be used by the Desktop upload, which can be downloaded following instructions provided in section "Download the Desktop sample upload tool from the resources tab"

# Login via the Desktop Sample upload tool

Using the desktop sample upload application requires you to login. Simply enter your username (your email address) and your password and then press login.

The desktop application will then allow you to upload a single sample ("Single Sample Upload tab") or a batch of samples using the Batch Upload tab – see next section "Choose the 'batch-upload' tab for multiple files using the ARF".

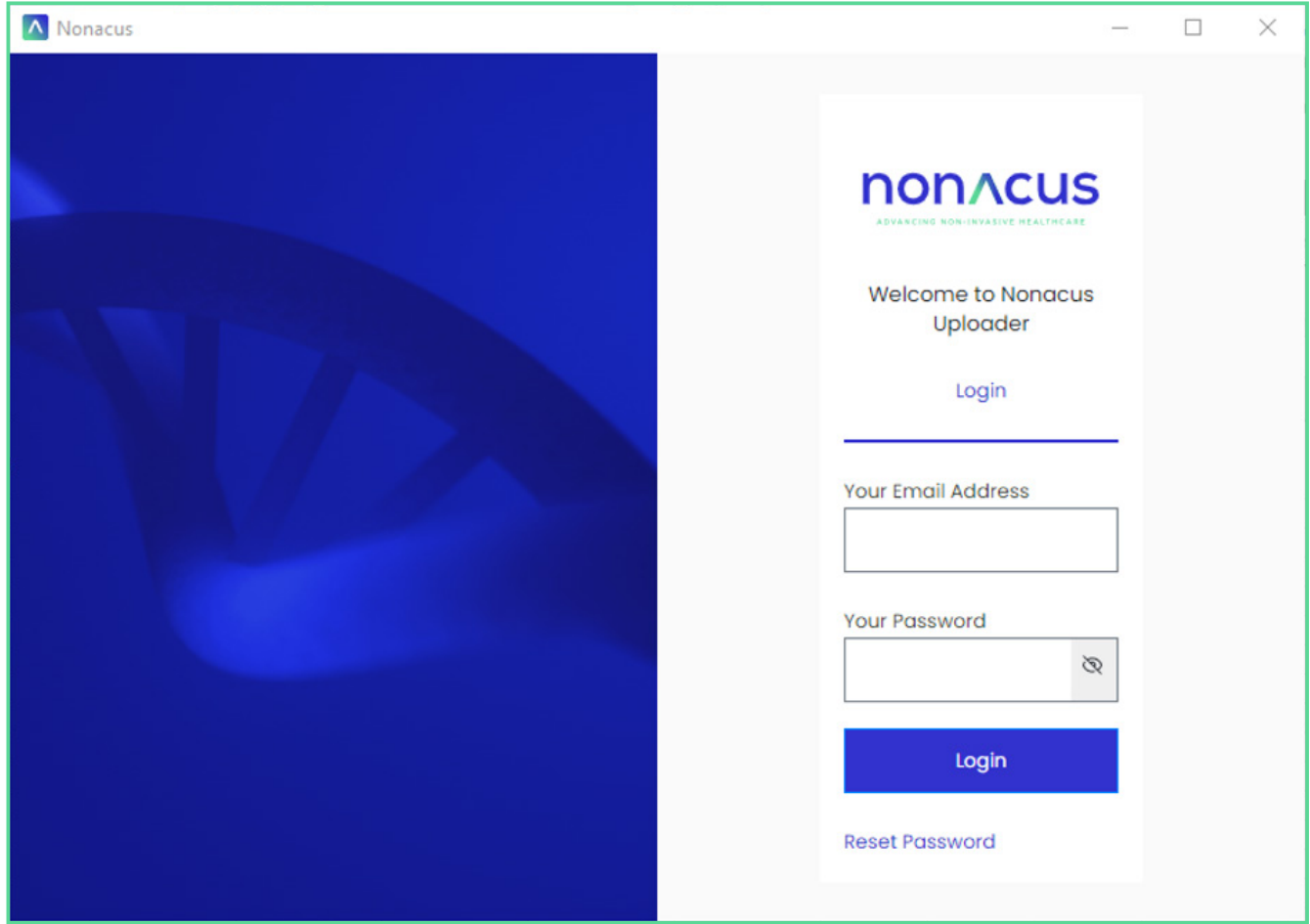

# Uploading a Batch of Samples using Desktop Application

Choose the 'batch-upload' tab in the Sample upload application.

Firstly select your completed ARF by clicking "Choose ARF" button and using the file-finder to navigate and select your ARF. Then click the "Choose files" button to select the location of the sample FASTQ files.

Finally click on "Upload" button. The GALEAS application will then perform some checks, such as ensuring all the samples you've listed in the ARF have corresponding FASTQ file(s) in the location you've specified. If there are any errors, a message will be displayed informing you what the issue is and how to fix it.

Uploading even a small number of FASTQ files can take hours, depending on the nature of the samples (e.g. small panel versus Exome) and your broadband speed. Please leave the application running until it says it has completed the upload.

Once the samples have been uploaded, the GALEAS system will process the files, and again this process could take several hours. You will receive an email notification when the processing is complete – see next section "Wait for the batch notification email".

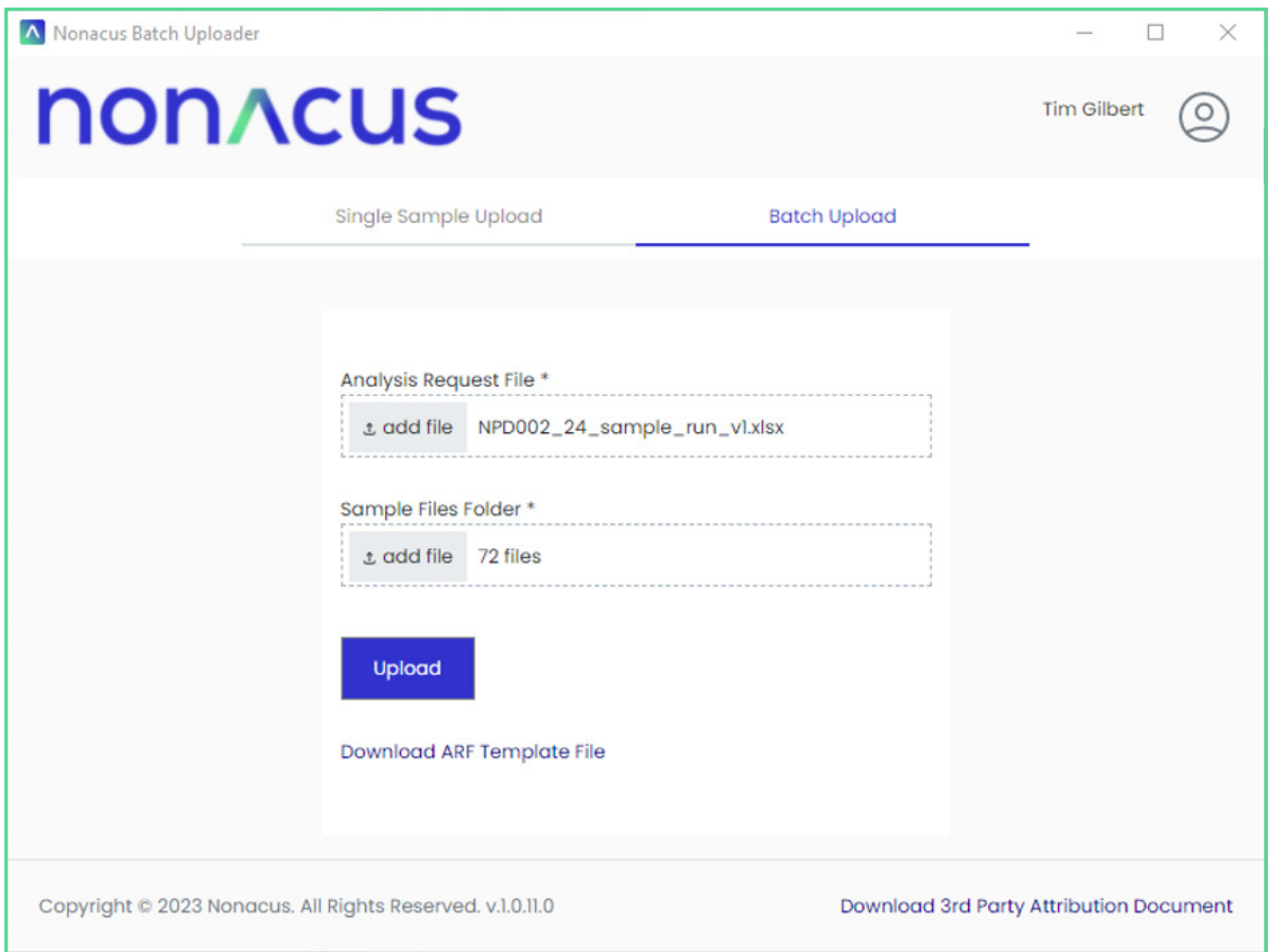

# Wait for the batch notification email

Once the GALEAS solution has finished processing the batch of samples, it will send an email to you. In the email is a link that will take you direct to the "Batch download pages" in GALEAS (you may need to log in, but the link will take you to the correct place after successfully logging in), where you can download the results i.e. the report.

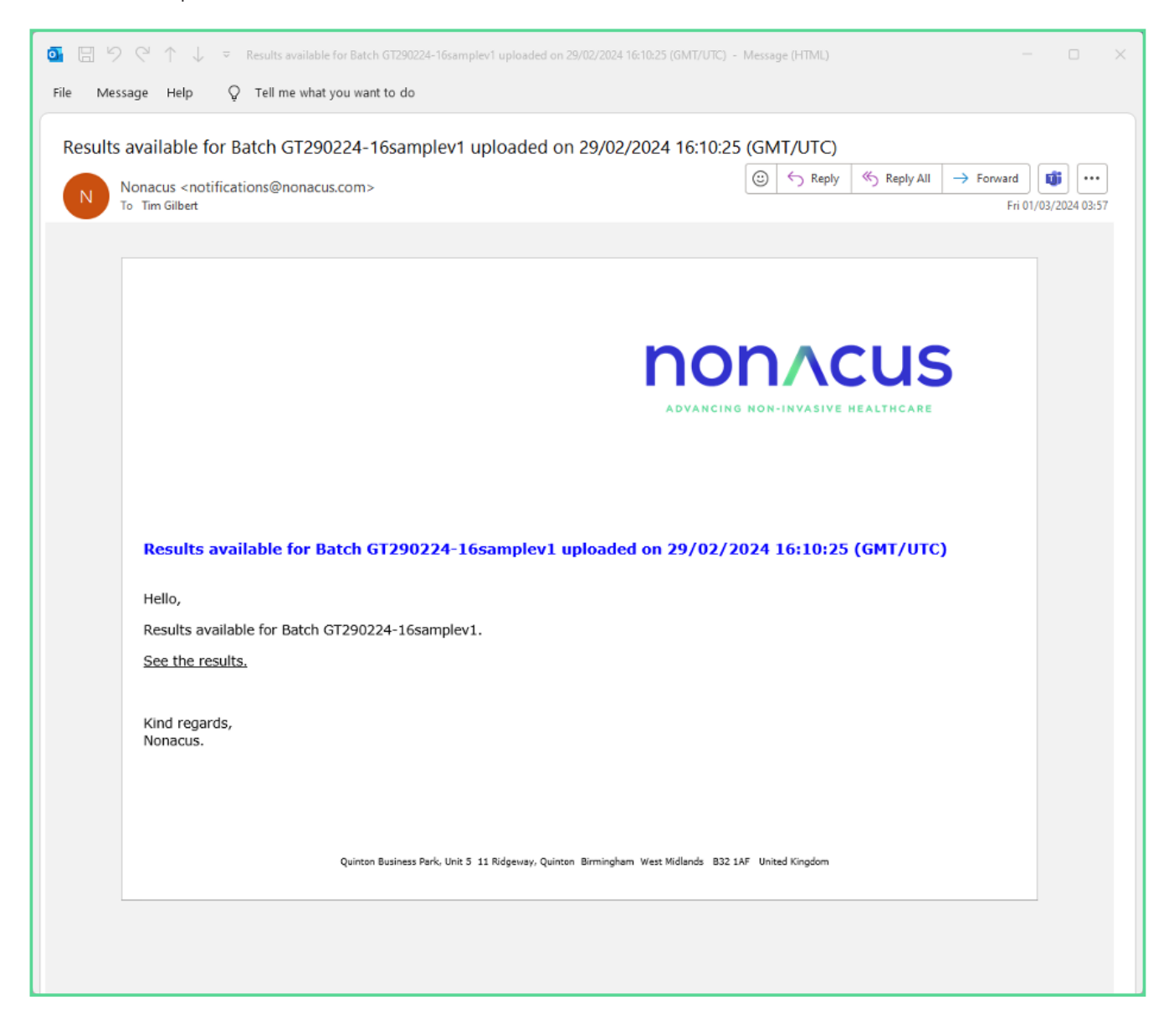

# Download the result for the batch(es)

The link in the email will have taken you to the "Batch Management" tab in the GALEAS software. This page shows you all the batches that have been processed for your customer, with each row being a sample batch processing run.

The 'Download' button will download all the results for each of the samples in the batch, to your usual 'downloads' folder on your PC.

For each successfully processed sample, the download contents will depend on the panel being used – see the annex for a description of the contents for GALEAS Bladder, Hereditiary Plus and Tumor.

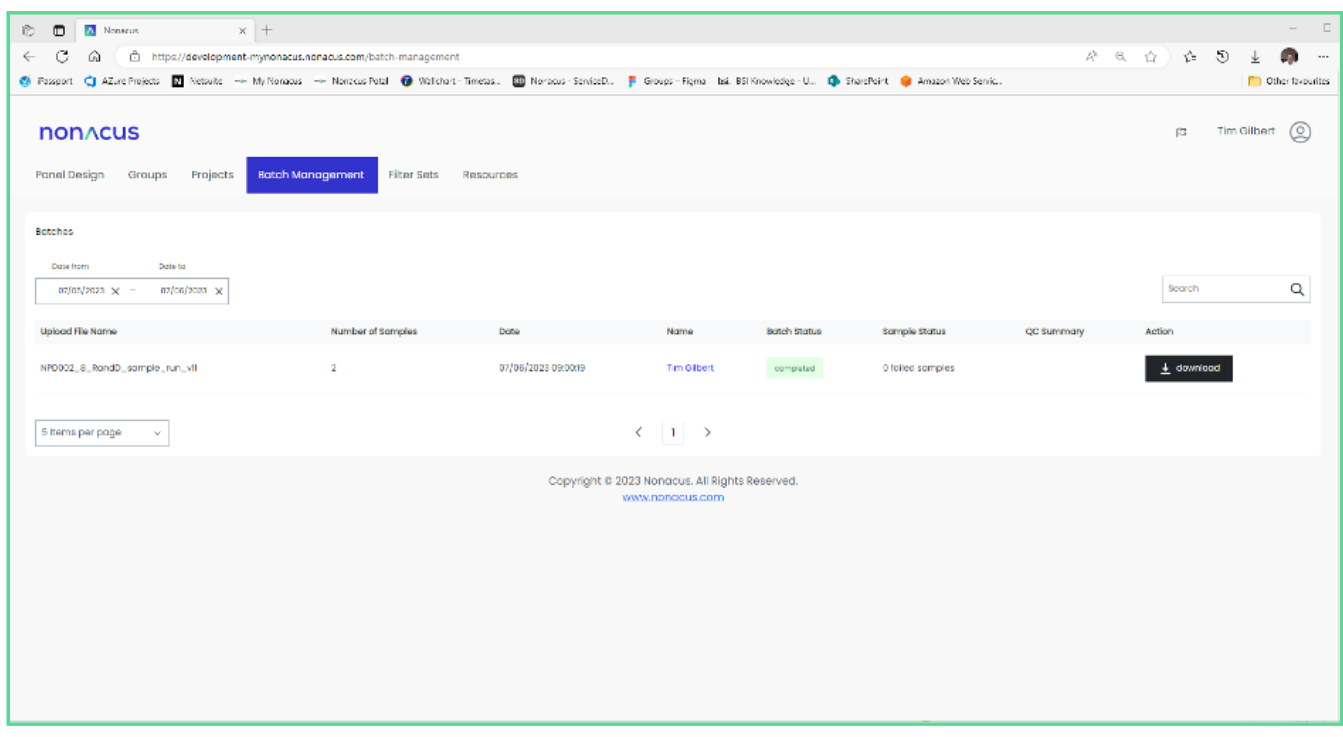

# Uploading a Batch of Samples using Python script

To allow for the automation of sample processing, a Python script is available that can be called from the command line with a path to an ARF file and a path to a folder containing the sample files. *Note:* The script is designed to work on both Windows and Linux machines

#### Pre-requisites

Install Python (v3 or later) by going to https://www.python.org/downloads/ and following the installation instructions for your operating system.

Install dependencies

1. python -m pip install requests

### 2. pip install openpyxl

#### Get the Script

The script is customer specific for security reasons, so to get your copy you need to

- 1. Login to the customer site
- 2. Go to the resources tab
- 3. Click the download button

#### Run the Script

Once you have prepared the ARF file and sample files you can run the script as follows;

### python ARFUpload.py -a "path\_to\_ARF\_file.xlsx" -s "path\_to\_sample\_files\_folder"

# Sample Results Download Script

The download script allows users to download the results of a specific batch run, assisting them in automating their NGS workflows.

### Setting up

1. Install Python by going to https://www.python.org/downloads/ and following the installation instructions for your operating system.

- 2. Install dependencies: python -m pip install requests
- 3. Log in to the MyNonacus site
- 4. Download the script from the 'Resources' tab:

This will save the file 'GaleasDownload.py' into your Downloads folder.

### Running the script

- Move the python script into the desired folder. The script will save files into the same folder as the script is saved in - e.g.: if the 'GaleasDownload.py' file is moved into the Documents folder, the downloads will also be saved into the Documents folder.
- The batch that you request to download must be in a completed state. Batch files in a processing state can not be downloaded.

### Downloading sample results

Use the following command to run the script:

### python GaleasDownload.py "<br/>batch name>" <file types>

<batch name>: the name of the ARF that was uploaded for this batch. <file types>: a list of file types to be included in the download (case insensitive). The following file types are supported:

- PDF
- VCF
- BAM
- JSON
- QC
- MAF
- TSV
- TXT
- ALL (include all files)

Example command:

python GaleasDownload.py "Batch upload 1" PDF JSON MAF

# Description of Download contents

#### GALEAS Bladder

The download bundle for a GALEAS Bladder sample contains the following;

- PDF of the report
- JSON encoding of the report
- multiQC.html web page containing a large variety of sample QC data obtained from multiQC

### GALEAS Hereditary Plus

The download bundle for a GALEAS Hereditary Plus sample contains the following;

- BAM and BAM index file (ends with .bam and .bam.bai)
- SNV/Indel germline VCF and VCF index (ends with .germline.vcf.gz and germline.vcf.gz.tbi)
- Ensembl VEP annotated SNV/Indel germline VCF (ends with .germline.vep.vcf.gz )
- Germline CNV VCF and VCF index (ends with germlincnv.vcf.gz and germlinecnv.vcf.gz.tbi)
- Log2 Ratio CNV plots (ends with germlinecnvplots.zip one .html file per gene with CNV calls in the zip)
- multiQC.html web page containing a large variety of sample QC data obtained from multiQC

*Note:* SNV/Indel calling is by Sentieon, with extra annotations by Ensemble VEP, CNV calling is by cn.mops, ExomeDepth and Sentieon CNV callers.

### GALEAS Tumor

The download bundle for a GALEAS Tumor sample contains the following;

- Log2 ratio CNV scatter image (ends with Log2.scatter.pdf)
- BAM and BAM index file (ends with .bam and .bam.bai)

earch use only. Not for use in diaan

- SNV/Indel germline VCF and VCF index (ends with .germline.vcf.gz and germline.vcf.gz.tbi)
- MSI scores (ends with .msi) ° 3 data points - Total Number of Sites, Number of Somatic Sites, MSI percentage
- SNV/Indel somatic MAF (mutation annotation format) file (ends with .somatic.maf)
- SNV/Indel somatic VCF and VCF index (ends with .somatic.vcf.gz and somatic.vcf.gz.tbi)
- Ensembl VEP annotated SNV/Indel somatic VCF (ends with .somatic.vep.vcf.gz )
- Somatic CNV VCF and VCF index (ends with somaticCNV.vcf.gz and somaticCNV.vcf.gz.tbi)
- Somatic SV VCF and VCF index (ends with somaticSV.vcf.gz and somaticSV.vcf.gz.tbi)
- TMB score (ends with TMB.tsv) ° 4 data points - Variants remaining after filtering, Total length of target regions (bp), Tumour mutational burden (Variants/Mb), Panel size warning (true/false)
- multiQC\_report.html web page containing a large variety of sample QC data obtained from multiQC

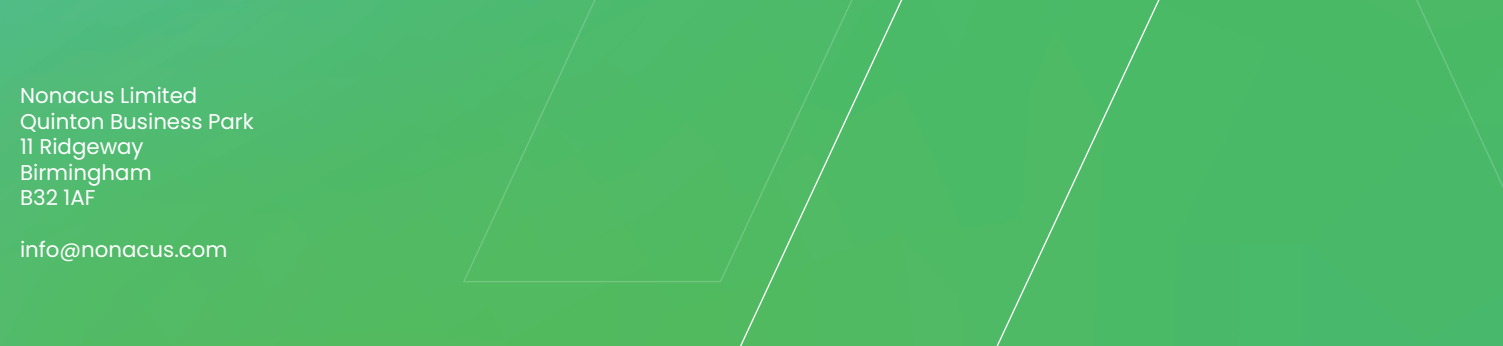